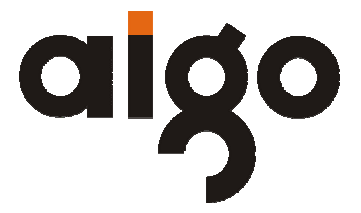

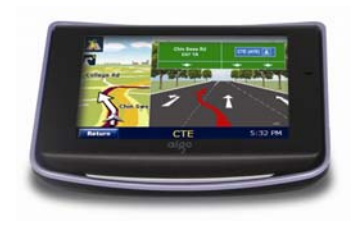

# **Multimedia GPS F376 User Manual**

*(Version 2.0)* 

# **Important Notice**

Congratulations on purchasing your aigo multimedia GPS F376. Please read this user manual carefully before using your aigo product.

## **Warranty Registration**

Register your aigo product online to enjoy warranty, member's perks and more, please visit www.aigo.com.sg

## **Need Help Fast?**

Read your User Manual first for quick tips. After you have read the instructions and still need assistance, you may access our online help at www.aigo.com.sg or call +65 6333 6388 with your product's model and serial number.

#### **Obtaining Warranty Service**

Please review the User's Manual troubleshooting resources and online help resources before seeking warranty service. If the product is still not functioning properly after making use of these resources, access the online website: www.aigo.com.sg for instructions on how to obtain warranty service.

## **Copyrights/ Trademarks Information**

- $\bullet$  aigo logo is registered trademark of Beijing Huaqi Information & Digital Technology Co., Ltd.
- $\bullet$  Microsoft, MS-DOS, Windows and the Windows logo are registered trademarks of Microsoft Corporation.
- $\bullet$  Intel and Pentium are registered trademarks of Intel Corporation.
- SRS WOW is the registered trademark of SRS Labs, Inc.
- All other products are trademarks or registered trademarks of their respective owners and are hereby recognized as such.
- $\bullet$  The information on this manual is prepared with the current player specifications. aigo reserves the right to make design and specification changes for product improvement without prior notice. Actual contents may differ slightly from those pictured.
- Unauthorized duplication of any recordings downloaded from the internet or made from audio CDs is a violation of copyright laws and international treaties.

## **Always Keep a Copy of Your Original Data**

Before you deliver your product for warranty services please backup all data, including all software programs. You will be responsible for reinstalling all data. Data recovery is not included in the warranty service and aigo is not responsible for data that may be lost or damaged during transit or a repair.

#### **Safety Instructions**

- $\bullet$  Do not expose to extreme temperatures.
- $\bullet$  Do not allow any liquid form into the device.
- $\bullet$  Do not apply or subject the player to excessive pressure.
- $\bullet$  Do not expose to direct sunlight or heat sources.
- $\bullet$  Do not try to disassemble and repair the device yourself.
- $\bullet$  Do not expose device to chemicals such as benzene or thinner.
- $\bullet$  Do not store device in dusty or damp area.
- aigo will claim no responsibility for any damage on data loss due to breakdown, repair or other causes.

# **Contents**

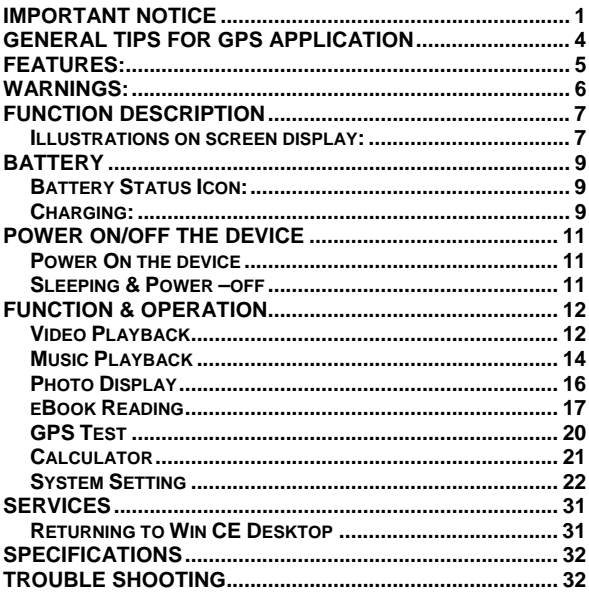

# General tips for GPS application

The following content is tips for GPS device application and operation. Please read it before starting use of the GPS device, so that you may make a better use of the GPS device.

- While the GPS device is working, it receives sig al from satellites for positioning. The signal from satellite may not be received, or be weakened in room, nearby some big buildings, or under overhead bridges.
- When the GPS device is receiving satellite signals, you will get sig als from different satellites when you are in different places, this is called "Satellite Path", a "Satellite Path" only covers a range of 300 KM. If a "Satellite Path" is defined at place A, then turn off the device and move to another place beyond 300 KM away from A, the device is under another "Satellite Path", At this moment, the device needs to search for satellite signal again. To track the new "Satellite Path", this will take quite a long time. To save time for this searching, you may click "GPS Reset" button in menu of "GPS Testing" to clear the previous "Satellite Path".
- It will be difficult and taking more time to catch positioning sig al from satellite during high speed driving. It is suggested to search the positioning signal by stoping your car for a better and safer effect.
- While charging the device, please only use the travel charger or car charger equipped by the manufacturer in its original package. Other chargers may cause damage to this device, and this damage is not covered by our warranty.

# **Features:**

- High-definition, true color display and touch screen operations.
- Professional portable navigation system, with user-friendly interface.
- Most popular Windows OS, World class CPU.
- SD card of extensible capacity for mapping data, multimedia and personal files.
- Map for major large and medium scale cities, detailed mapping data, real voice guidance, and automatic smooth switching.
- Built-in high sensitive GPS receiving module and antenna, fast signal receiving and more accurate positioning.
- Prompt response for both cold and warm start: Re-capture of GPS signal just in 1 second on average, Accuracy of positioning within 10 meters
- Embedded Organizer/Calendar, personalized friendly touch panel handwriting control, record and plan personal schedule.
- Multimedia entertainment: MP3 music, MP4 video, Photo viewing.
- Scientific calculation: embedded calculator, a good business assistant.
- Personalized function setting : Language selection, Backlight brightness adjustment; Power management, Coordination calibration.
- The FM transmitter designed for use in a car with car stereo is not controlled with volume of the device.
- "Hold On" feature which enable user to switch to other applications such as music, ebook (except for Flash) without exiting the GPS application function.

# **Warnings:**

- Please install the device in a right way to avoid driver's sight and airbag to be hindered. Any loss or damage of product, passengers, or other property caused by mistakes of mounting or installing of the device will be not covered within the warranty and not be the responsibility of the manufacturer.
- Please not put on earphone and operate the device when you drive or ride a bike to ensure your safety.
- Please consult with airline crew for application of the device if you want to use it during flight.
- Please keep the device far away from strong magnetic field which may cause damage or malfunction to the device.
- Please protect the device from being dropped, shocked or scratched on or by hard objects to avoid possible damages (scratches on the device face, loose contact of the battery, data loss or other hardware part broken) to the device.
- Please not use earphone with a continuous and large volume for long time, set the volume at a moderate loudness and use it not for a long time to avoid possible damage to your ear audibility.
- Please not use chemical solution or cleaner to clean the device to avoid possible damage to the paint and polish of its surface.
- When the device is used as a mobile storage device, please follow right procedures of file management operation to copy or transfer files. The warranty does not cover any mistake, or damage, or loss of files.
- It will be better for you to make a backup copy of your personal files in the device into your PC or laptop in time.
- It is prohibited to use higher voltage power supply, to bent or squeeze the power cord with big force so as to avoid possible damage and overheat resulting in fire.
- Never use wet hands to pull out or plug in the power plug to avoid possible electric shock.
- Not use the device in an environment over 60℃, or below -10℃, and with high humidity as well
- The content of this manual is subject to definition, or interpretation, or modification from time to time for improvement on features and function without prior notice.

# Function Description

# **Illustrations on screen display:**

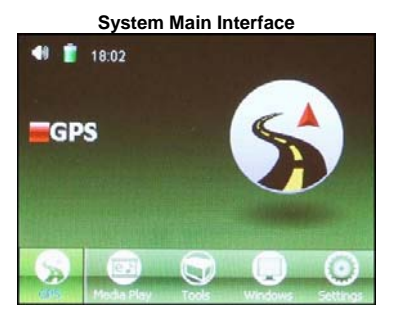

From this interface, click the small icon to switch to the corresponding page. Then, an animation is played circularly on the screen. Touch the screen or the small icon on the bottom to enter the function.

# **MediaPlay Interface E-Book**

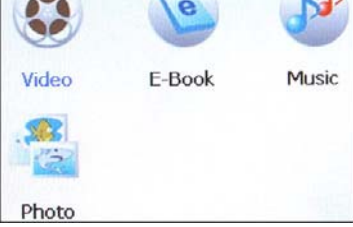

From this interface, click the different icons to go into corresponding function.

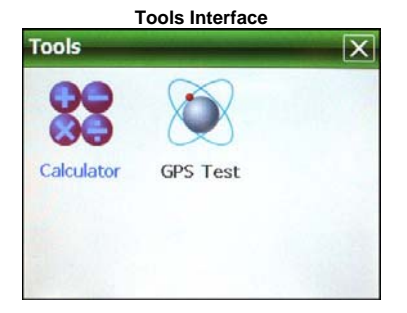

#### **Setting Interface**

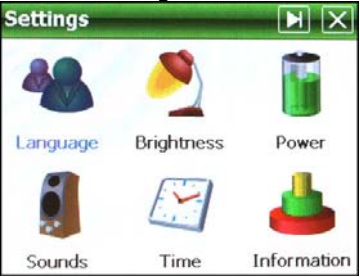

From this interface, click the icons on the screen to enter the corresponding functions: and click it icon on the right top to the next page. There will be an animation effect when turning the page.

# **Battery**

# **Battery Status Icon:**

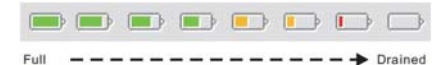

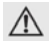

**When the battery is at low power level, please charge it immediately to ensure the device work normally.**

# **Charging:**

#### **Warnings for charging:**

1. A new battery may be empty and not charged before you get the device.

2. To achieve the best performance of the battery, it is better to charge it up to 8 hours in the first three times, but not over 16 hours.

3. In normal charging with DC charger, please make sure to charge it for  $2 - 2.5$ hours to get it fully charged.

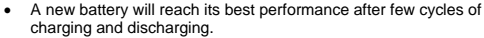

- If the device is not used for long time, it is better to charge it to full capacity every 2 or 3 months during storage.
- If not using the device for a long time, it is wise to take out the battery.

## **Charger Application:**

• DC Charger:

Take out the DC charger, plug it into the wall outlet with AC 220V (100V~240V), then plug in the DC jack into the device DC-in jack.(see the illustration below).

• Car Lighter Charger: Please insert the car charger into car cigarette lighter jack, then plug into the USB jack (see the illustration below).

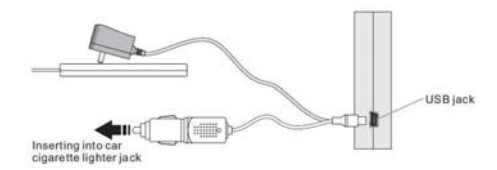

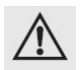

**When you use car charger, please start car engine first, and then connect it to the device to avoid possible damage to the device due to overloaded pulse current during ignition. Please pull it out when you stop the engine, and plug it in again after next ignition.**

# Power On/Off the device

# **Power On the device**

Press and hold the power on/off button for 3-5 seconds to power on the device.

# **Sleeping & Power –off**

Press the power on/off button for 3-5 seconds during the device is on, the interface will be shown as below:

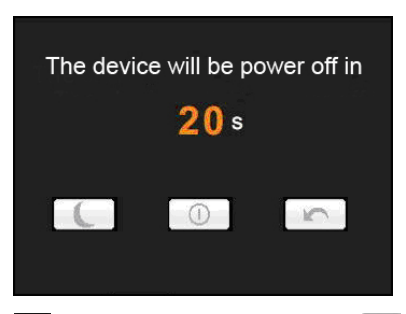

Click the icon  $\Box$  to go to the sleeping mode; click the icon  $\Box$  to power off; click the icon to cancel and back to normal operation.

# Function & Operation

# **Video Playback**

This feature is for video file playing, with the formats: AVI, MPEG,MPG, ASX, DAT,ASF and WMV.

# **Operation:**

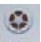

From mediaplay interface, click with icon to enter into Video Playback function as shown below:

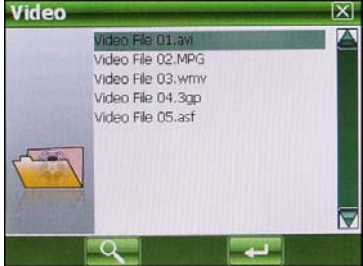

Click **button to search video files not listed in the appointed video file folder;** Click **X** button to close and exit from Video Playback application; Double click or select and click **button** to open and play this file.

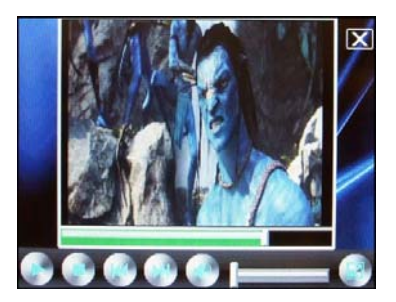

**Interface and icons definition:**

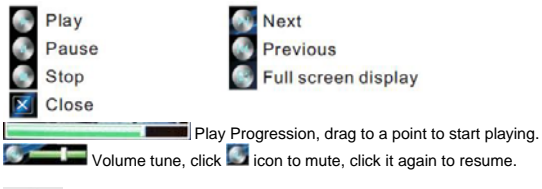

- **In full screen display, the tool bar at screen bottom will be hidden; it will be appeared by touch the screen.** 
	- **It will take a few minutes to search files when video play mode starts if this application has not been used for a long time.**

# **Music Playback**

This is for Music Playback with format of MP3, WMA, WAV.

## **Operation**:

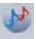

From mediaplay interface, click **interface** icon to play music. Screen display is shown as the illustration below:

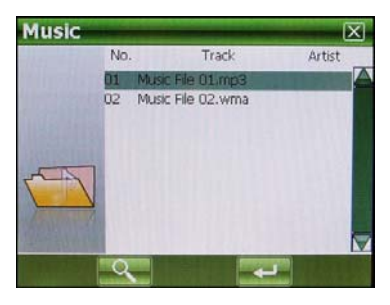

Click button to search for music files not in selected folder; click button to close this window and exit musi play mode; double click, or select then click

button to play this music file. Music play mode is displayed as following diagrams:

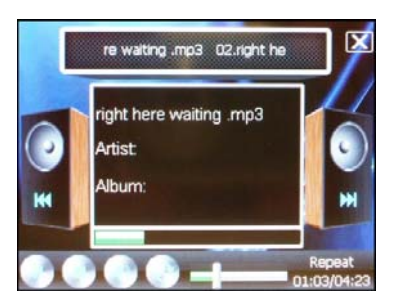

# **Button and control in Play Mode:**

In music playback mode, click in icon to pause, the icon will change to click icon again to resume, click in icon to stop; click in icon to jump to the next one, click it icon to jump to the previous one; click icon to switch on/off repeat mode; click icon to set mute, the icon will change to subset click again to resume.

# **Exit from Music playback**

 $C$ lick  $\boxed{\sum}$  icon on top right corner to exit.

# **Photo Display**

This is for Photo Display with format JPG stored in an SD card.

## **Operation:**

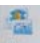

From mediaplay interface, click it is icon to enter into Photo Display function as shown below:

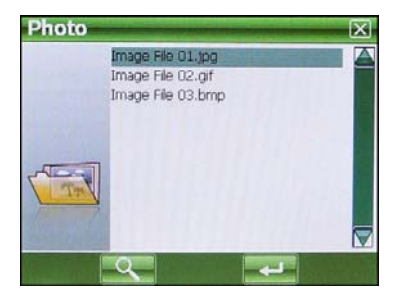

Click **inclusive interpretation** icon to search photo files not listed in the appointed photo file folder; click icon to close and exit Photo Display function; double click or click icon to open or play the file as shown below:

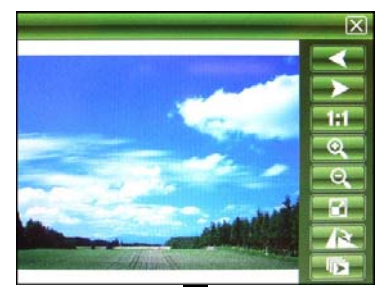

# **Operation under photo view**

Click or **intervellent or** icon to select previous or next photos; Click icon to zoom in or zoom out; Click **in the lateral states** icon for full screen display. In full screen display, tap the screen again to resume; Click **The filteration** icon to resume the picture to original ratio; Click **in the licon to rotate the picture; Click** in the licon to starte picture slide show, during slide show, tap the screen to resume.

## **Exit Photo Display**

Click the button **M** on top right corner to exit.

# **eBook Reading**

This is for eBook Reading with format .txt stored in an SD card.

#### **Operation:**

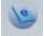

From mediaplay interface, click **button** to enter into eBook Reading application as shown below:

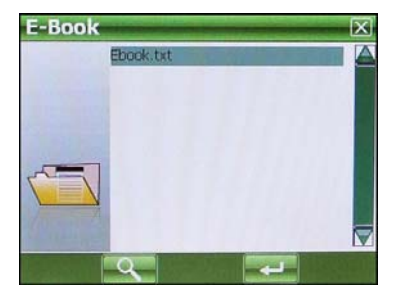

icon to search for txt files not in selected folder; click icon to close this window and exit; double click, or click open the TXT file as shown below: icon after selected to

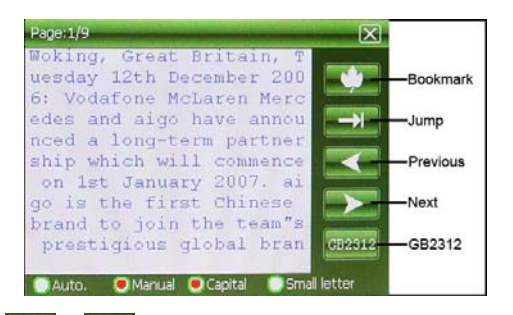

Click  $\Box$  or  $\Box$  icon to turn page up or down; "Auto./Manual" is for selecting automatic or manual page turning; "Capital" is for big size of font display; "Small letter" is for small size of font display.

## **Bookmark**

This is for bookmark in reading a voluminous article, marking or jumping to the last time marked page, a humanized design for convenience while reading. Operation:

In eBook Reading mode, click into the enter into bookmark setting, display of dialogueblock is shown as below:

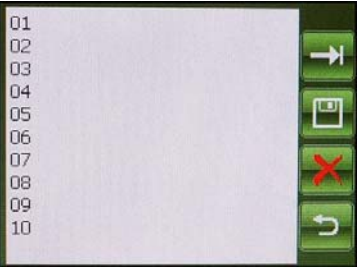

Press **in the same that current page as a bookmark. Directly press dialog box** 

to select the saved bookmark, press **in the selected bookmark**; press icon to load the selected bookmark. Press icon to exit bookmark function.

#### **Jump to the appointed page**

This is for jumping to the appointed page when reading a voluminous article and no bookmark is set.

Operation: In eBook Reading mode, click in icon to enter into Jump function as shown below:

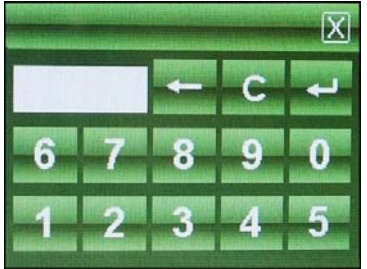

Tap the number key on screen to input the page number, click in icon to backspace; click  $\sim$  icon to clear input block; click  $\sim$  icon to jump to the selected page number.

# **GPS Test**

as sown below:

It is to check some data, such as the strength of receiving signal, and the numbers of satellites.

# **Operating method:**

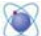

From the Tools interface, click the icon to entry the function of GPS Testing

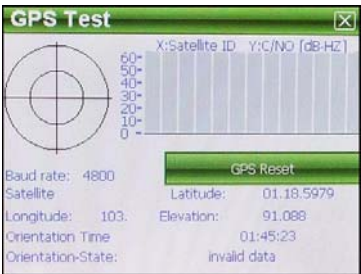

Al l information in this interface is instant information. For details, please refer to th ose of the device.

#### **PS reset: G**

There will be different satellites in different places correspondingly when the GPS navigation equipment is receiving the geosynchronous satellite signal. This is the equipment will be in another ephemeris, and start searching for the satellite to ascertain the ephemeris. This may cost a lot of time. Clicking "Reset" button before searching would save much time. called "Ephemeris". An ephemeris covers a range of 300KM. When you have set the "Ephemeris" in place A and shut down the equipment to take it beyond 300KM,

# **Calculator**

This device has two calculators: Ordinary and Scientific calculator, able to be switched at any time, a good assistant for your work and study.

# **Operation:**

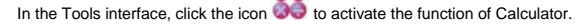

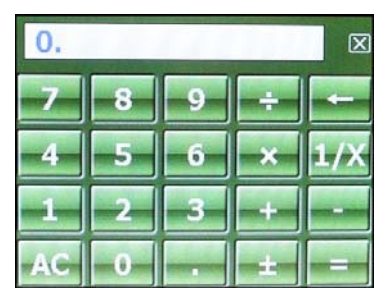

As shown in the above illustration, the calculators can be used like normal others. Click "Scientific/Ordinary" on the right to switch between Scientific Calculator and Ordinary Calculator; the unit of calculation of the right can be taken according to actual demand.

# **Exit Calculator Mode**

In Calculator mode, click **A** icon at the top right corner of the screen to exit and return to the Tools interface.

# **System Setting**

This is for system setting to change default setting of the system to your personal preference.

# **Operation:**

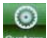

From system main interface, click system icon to enter into system setting as shown below:

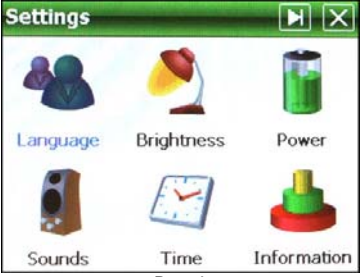

**Page 1** 

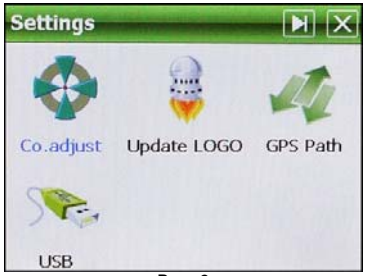

**Page 2**

There are ten options in setting mode, click each option to change the particulars.

Click  $\mathbf{H}$  icon to switch the pages, click  $\mathbf{X}$  icon to exit.

# **Language**

There are three languages option icons shown as below:

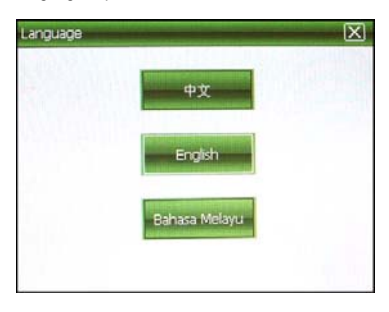

Click the corresponding language icon, the system will save the changing automatically when the setup is closed, and return to the previous menu.

#### **Brightness**

This is for changing the brightness of the screen and screen saver.

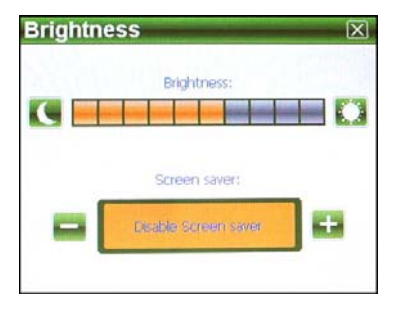

After changing, click  $\vert X \vert$  icon to exit and save the setting.

#### **Power**

This is for setting auto sleep time.

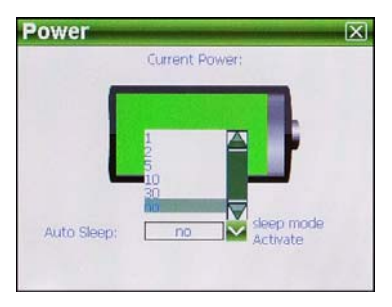

Select time from the drag menu to active the auto sleep function, press power on/off button to resume, it is disable when "No" is selected. After changing, click

 $\boxed{\mathbf{X}}$  icon to exit and save the setting.

#### **Sounds**

This function is for setting start-up music and screen touch sound, as shown below:

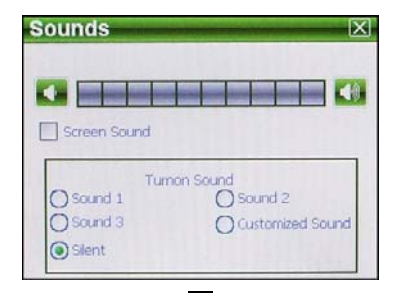

Tick "Screen Sound" to enable or disable the sound of screen operations.

Click the different options from turn on sound to audition the start-up sound and the general volume can be adjusted by dragging the slide directly.

Customized sound

From sounds setting mode, click "Customize Sound " the window come out as shown below:

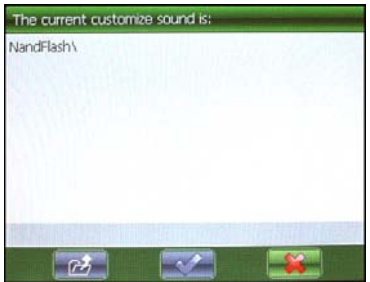

"Nand Flash" is the built-in memory of the device; "SDMMC" is the SD car d.

Select one music file from either one of the memory, click the icon confirm.

#### **Time Setting**

This is for setting time of the system. After entering into this UI, screen display is shown as the illustration below:

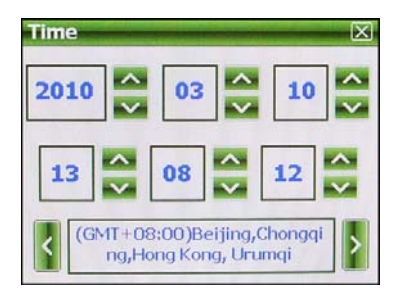

From this interface, click the icons on the screen to adjust. After setting, click **X** icon to exit and save.

#### **Information**

This is for checking system resources:

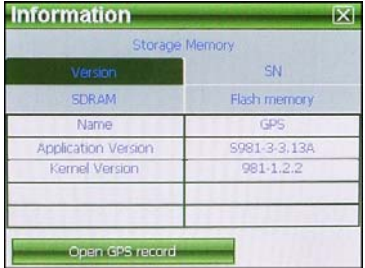

From this interface, click "Version", "SN", SDRAM" and "Flash memory" icons to check the corresponding information.

#### **Coordinates Calibration**

This is for calibrating the stylus coordinates on touch screen. After entering it is shown as below:

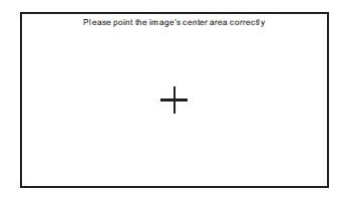

Use stylus to tap at the center of the cross, and then tap on other crosses which will move after each tapping until finish and "Touch Screen Calibration Completed" is shown.

#### **Update Logo**

The function is for updating start-up logo of the device. Please make sure that the lo go pictures name "Logo" has been saved into the SD card and the resolution is 320 X 240. After entering, it is shown as below:

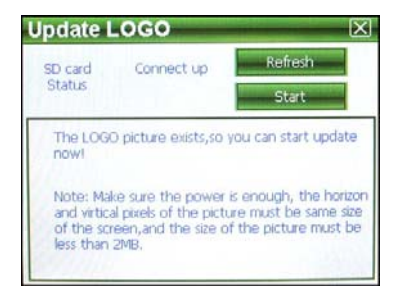

Click **in tellect in the con**, you may see this upgrade file. During upgrade operation, click **in start in icon to start to update logo as shown below:** 

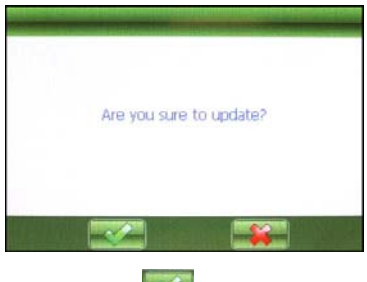

Click icon to cancel or click icon to start upadting.

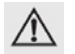

**Warning: please make sure the battery is full when it is updating. Otherwise, please charge the device fully.**

## **GPS Path**

Using this function is to set GPS path for your navigation. Screen display will be shown as below:

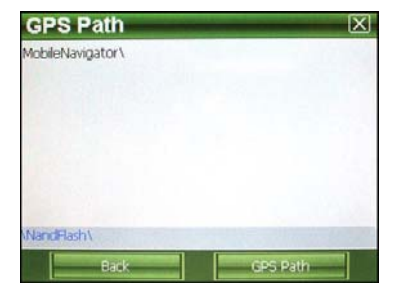

#### Select GPS Software

If there is more than one map from different companies in an SD card, this feature can help you select each of them easily.

In SD card directory root, open the file folder to find the map to be used, select navigation software which the extension name is .exe. (which has different names from different companies, please refer to the details from each companies of these navigation software. e.g. Careland has WINCE\_GPS.exe), then select and click

GPS Path icon, the window will come out as shown below:

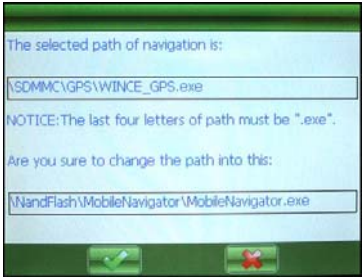

Click icon to cancel; click icon to accept and the window will come out as shown below:

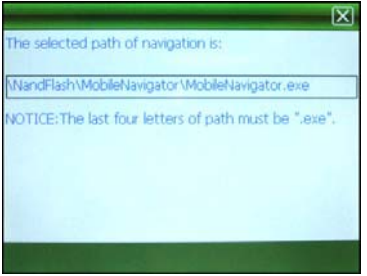

Click **X** icon on top right corner to return to GPS path interface.

#### **USB**

"MASS STORAGE": Connect to computer as a U disk. "ACTIVESYNC": Connect to computer for programming debug.

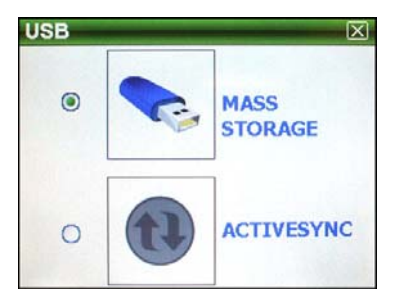

Click the expect option and click  $\overline{X}$  icon to exit and save.

# **Services**

# **Returning to Win CE Desktop**

The device can return to the Win CE by pressing one key and implement the PDA functions.

# **Operation Procedure:**

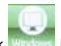

From the system main interface, click **Washern conditions** and the screen pops up the confirmation dialog box. Click OK to return to the Win CE desktop.

# **Return to the navigation system from the Win CE desktop:**

From Win CE desktop, click in the start the navigation system.

# **Specifications**

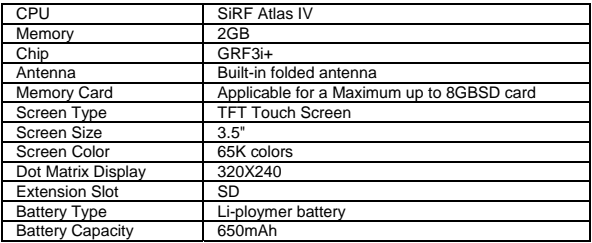

# **Trouble Shooting**

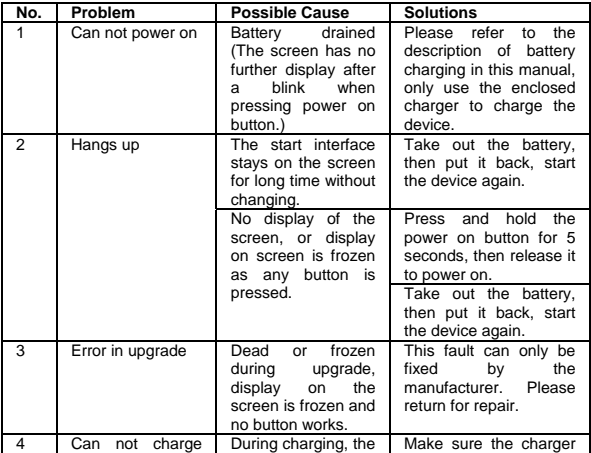

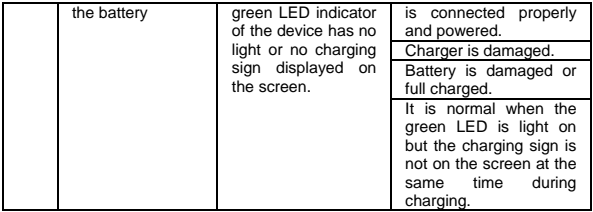